# **Agriculture Department ಕೃಷಿ ಇಲಾಖೆ**

# **Renewal of Manufacturing License for NPK Mixture Fertilizers ಎನ್ಪಿಕೆ ಮಿಶ್ರ ಣ ರಸಗೊಬ್ಬ ರಗಳಿಗಾಗಿ ಉತ್ಪಾ ದನಾ ಪರವಾನಗಿಯ ನವೀಕರಣ**

Step 1: Enter the login details

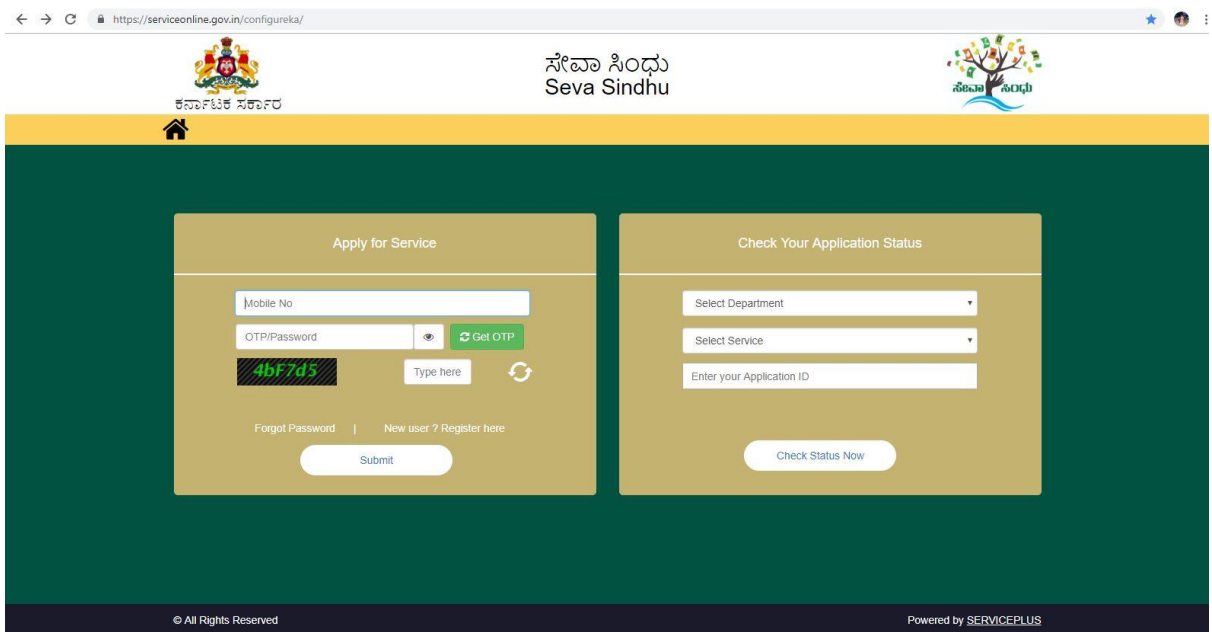

### Step 2 : Citizen Login will be displayed

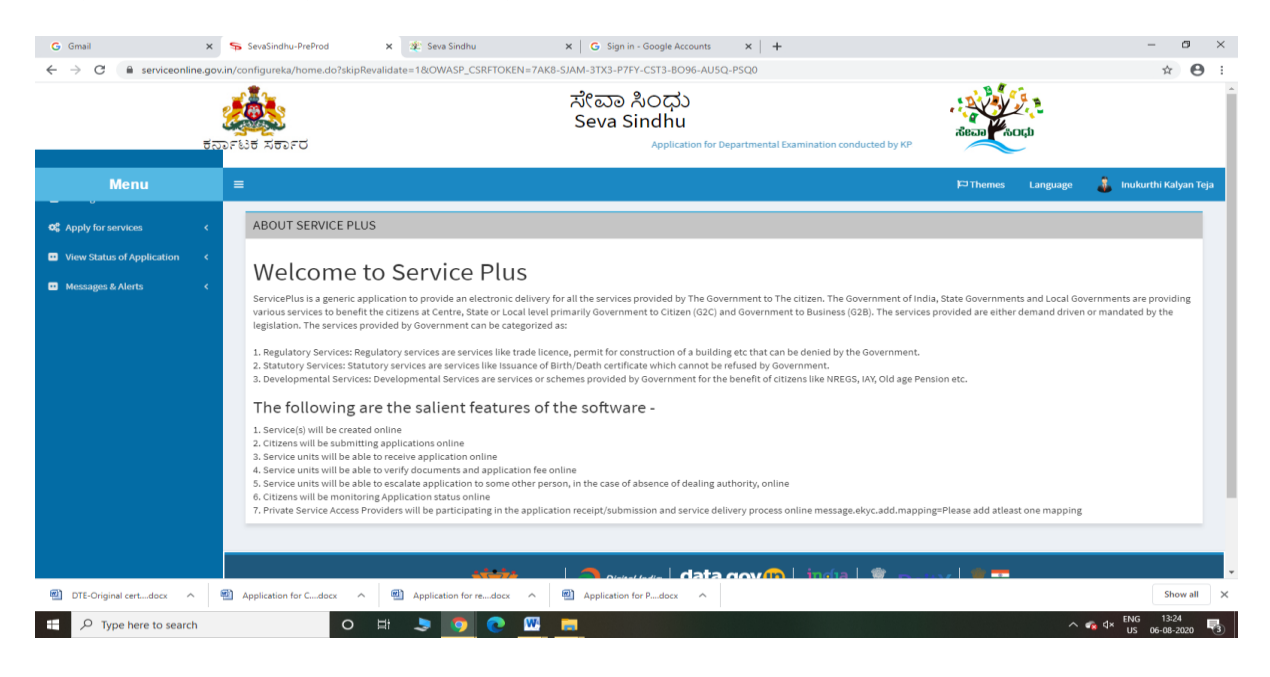

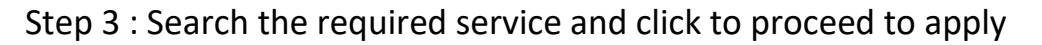

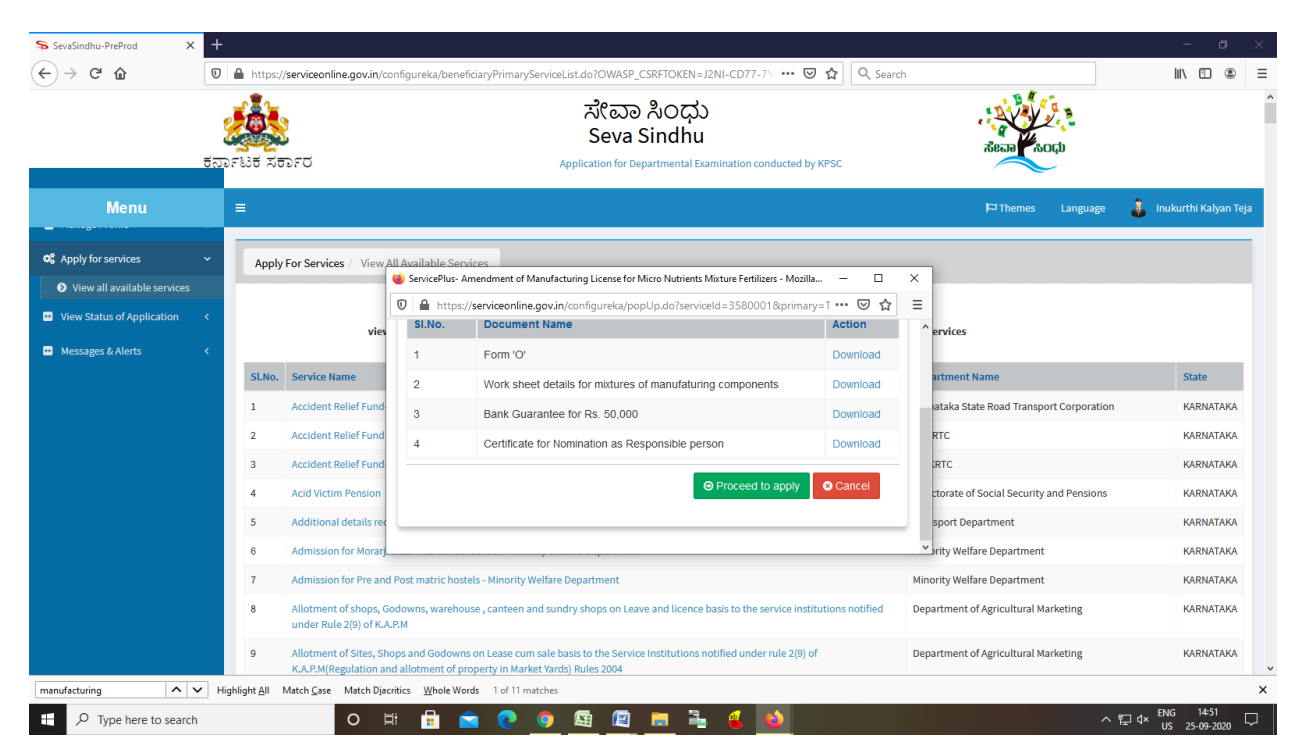

#### Step 4 : Fill the Applicant Details & Photocopies details

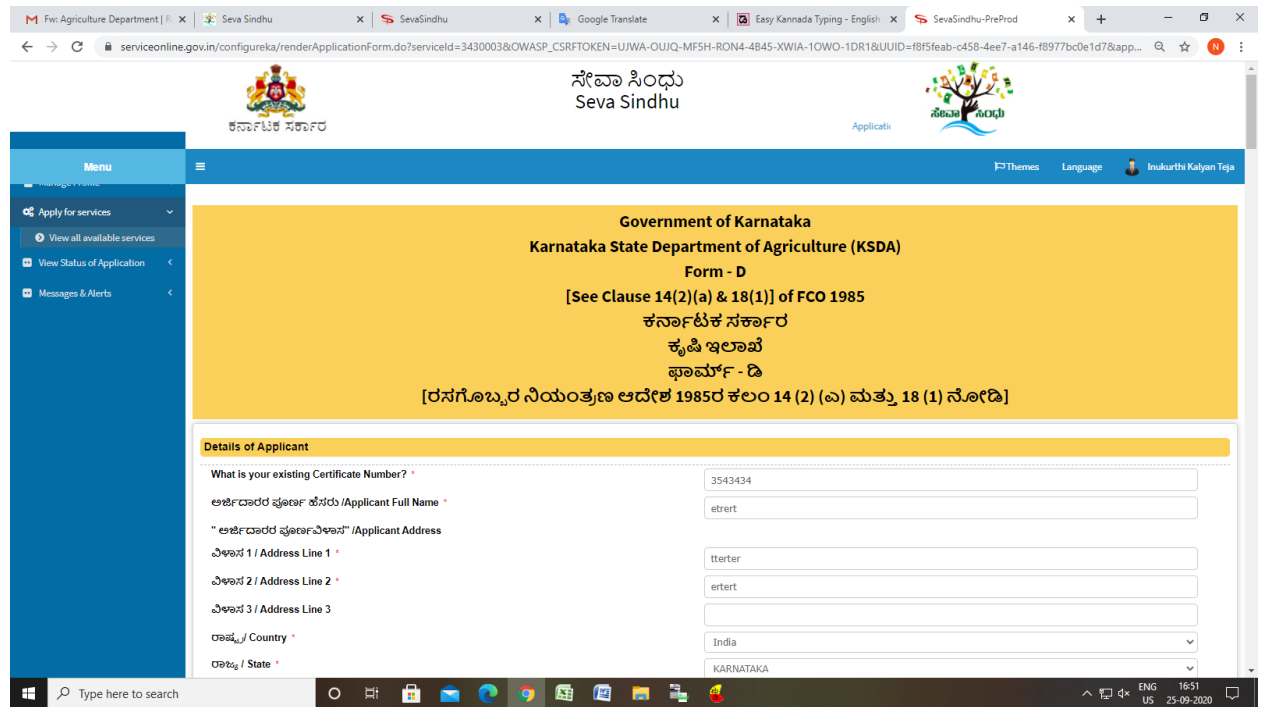

Step 5 : Click on I agree checkbox and fill the Captcha Code as given & Submit

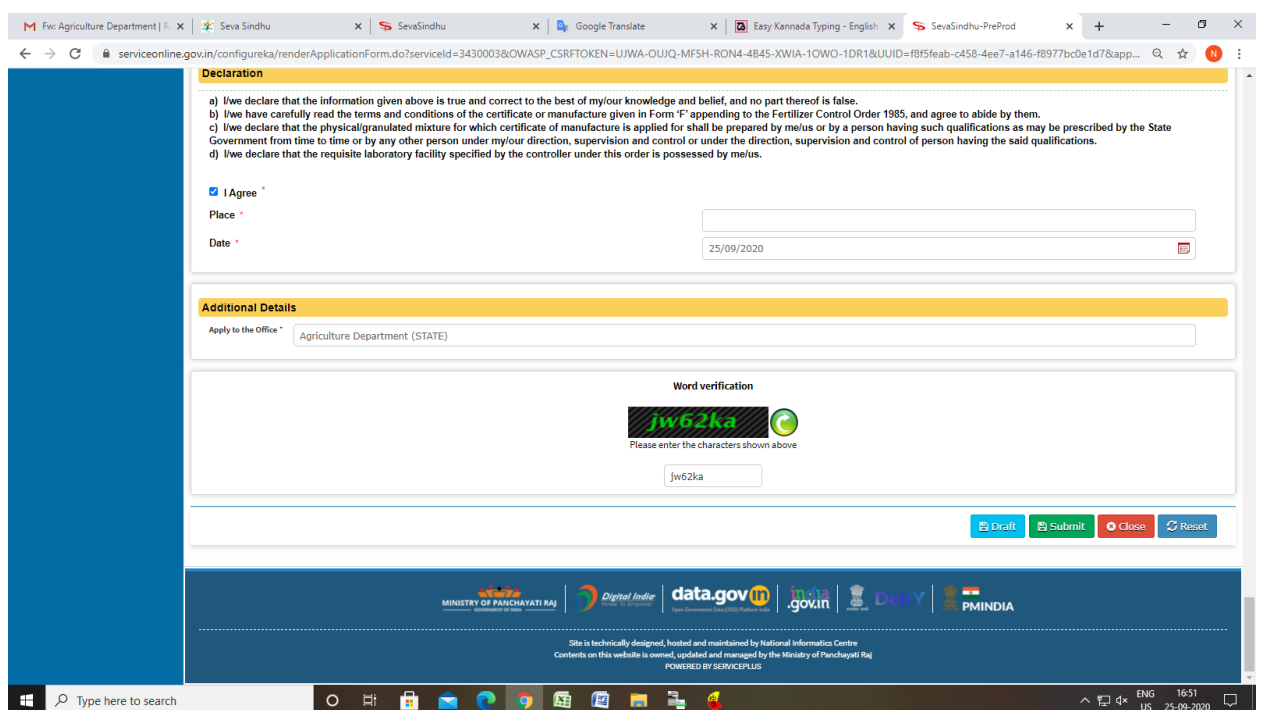

## Step 6: Enter OTP and Verified by Aadhar number

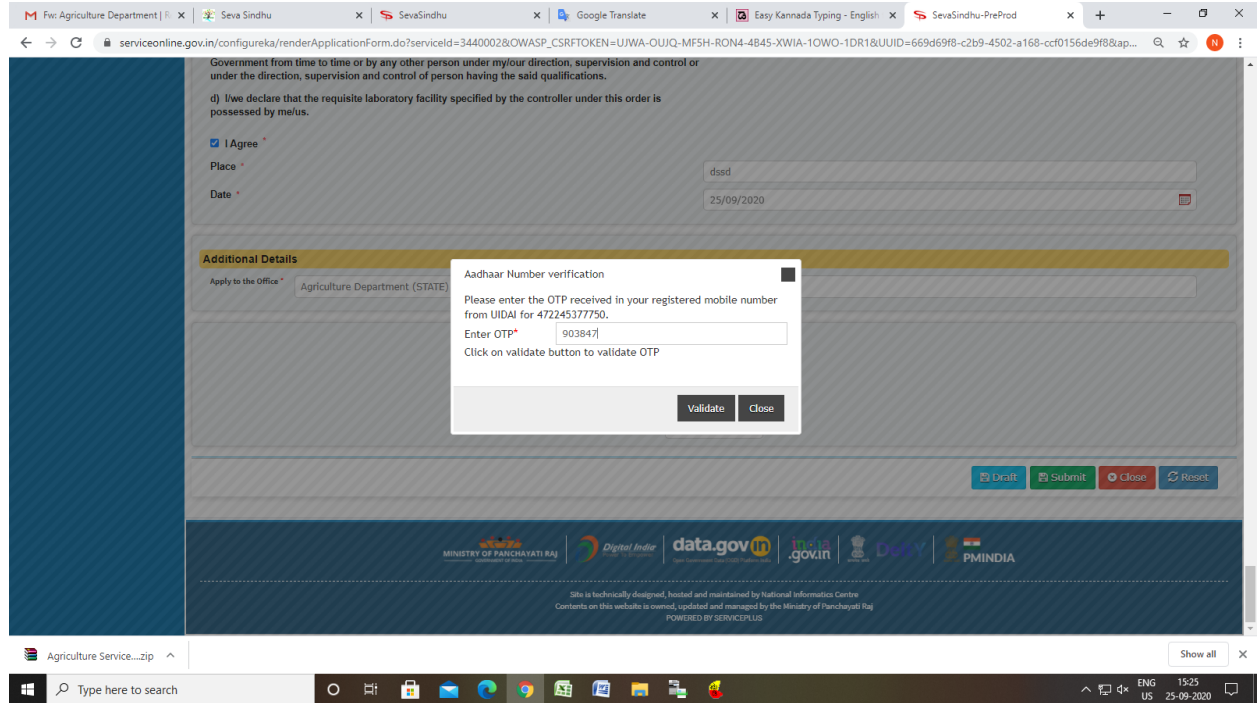

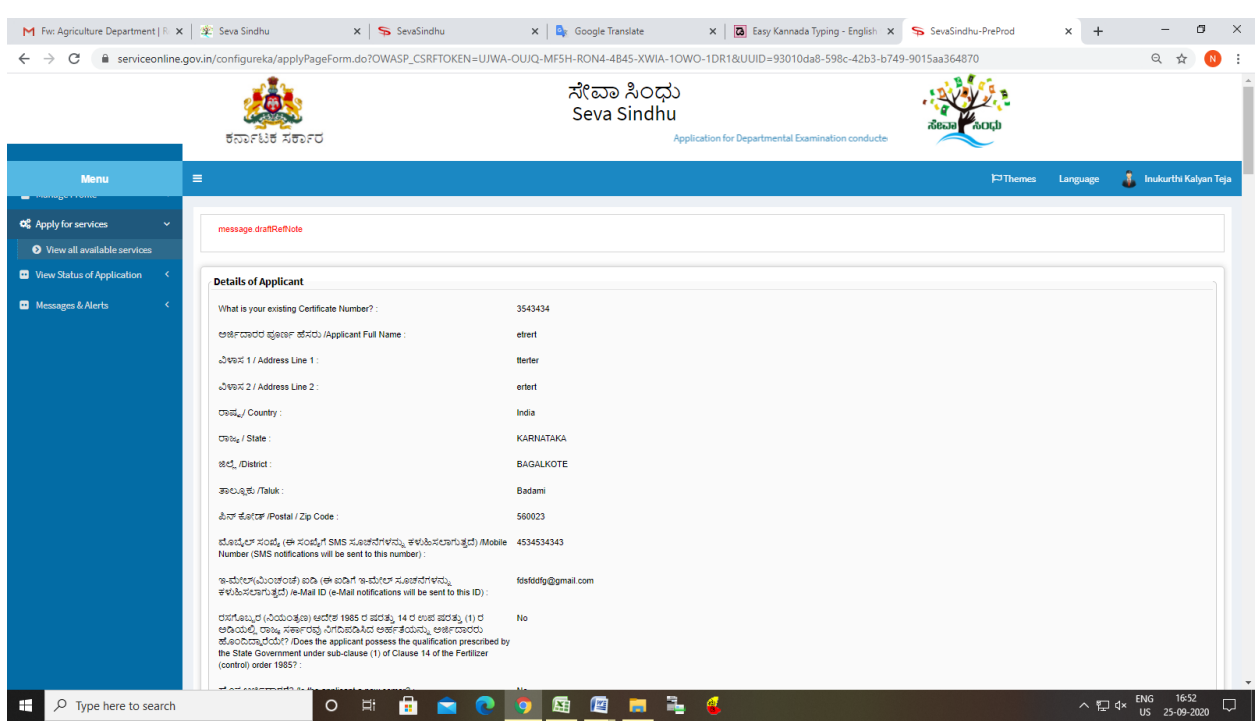

# Step 7: A fully filled form will be generated for user verification

# Step 8: Click on Attach Annexure

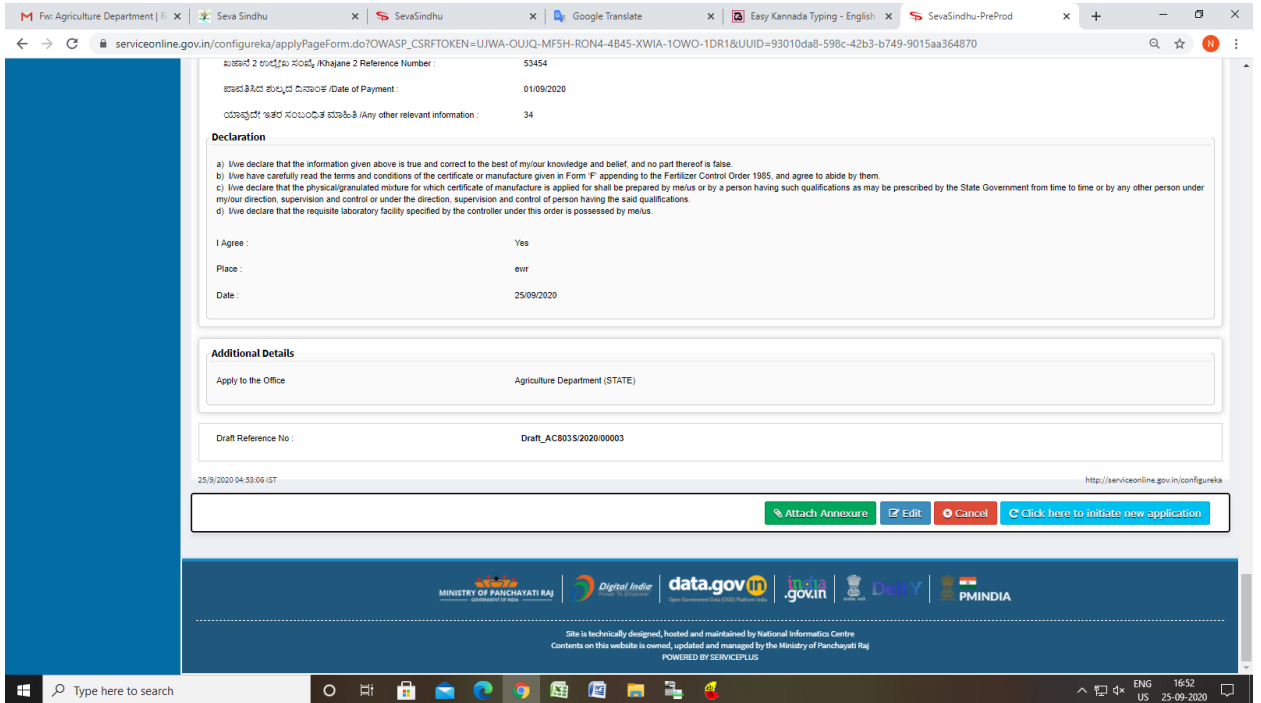

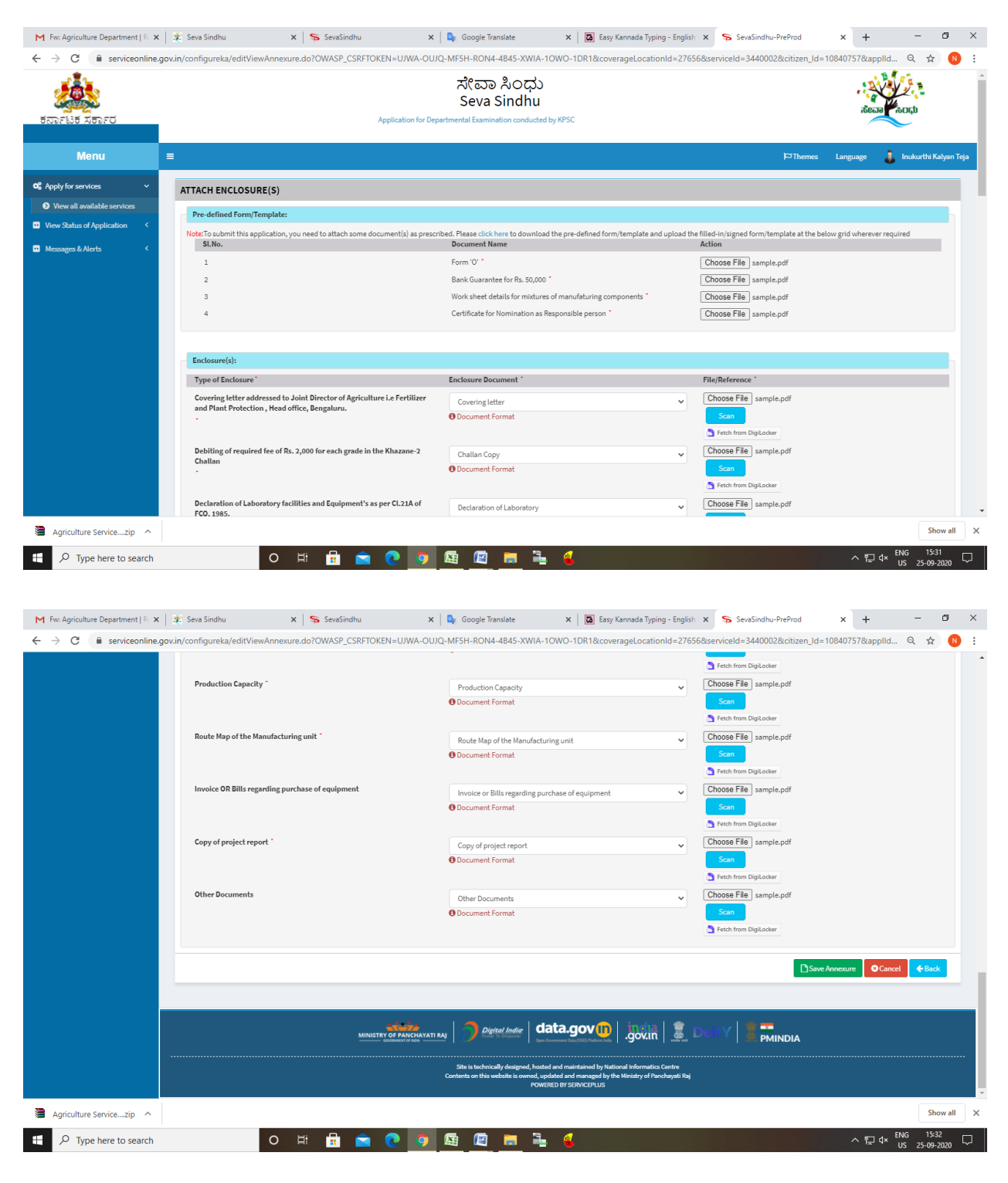

#### Step 9: Attach the annexures and save them

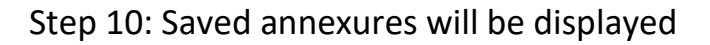

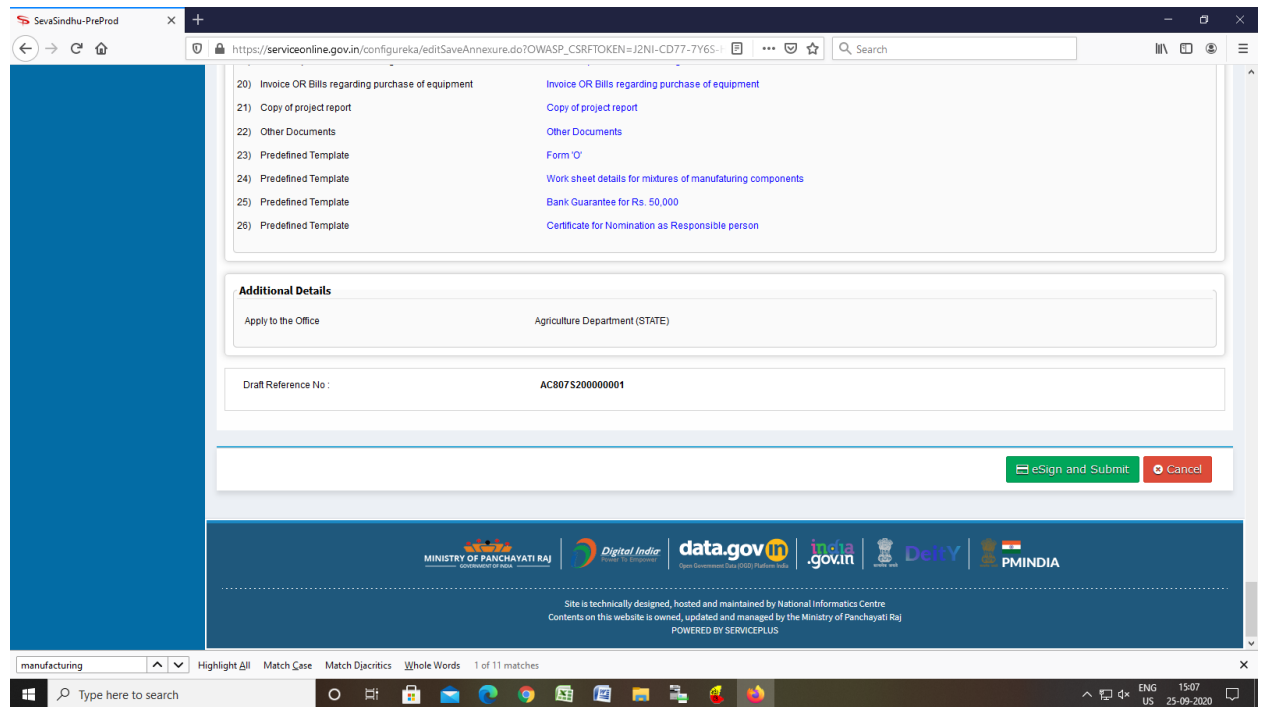

#### Step 11 : Click on e-Sign and proceed

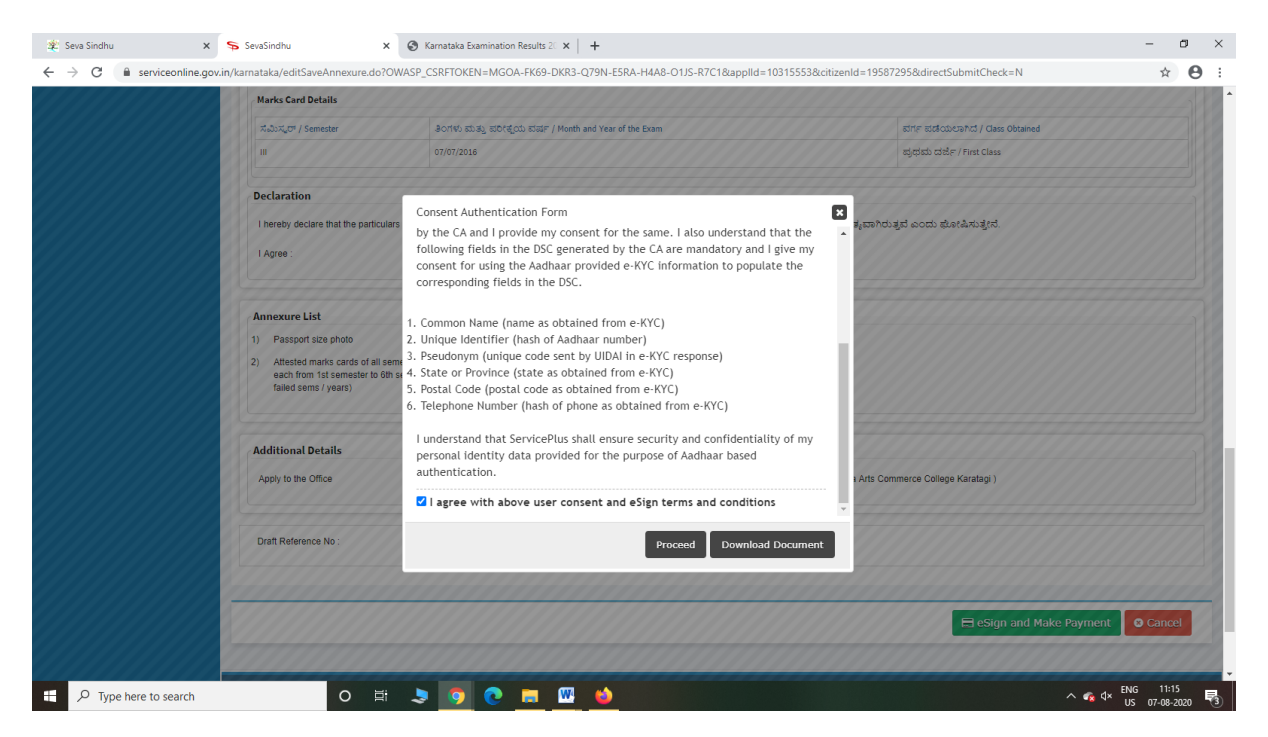

Step 12: eSign page will be displayed. Fill Aadhar number to get OTP and proceed to submit

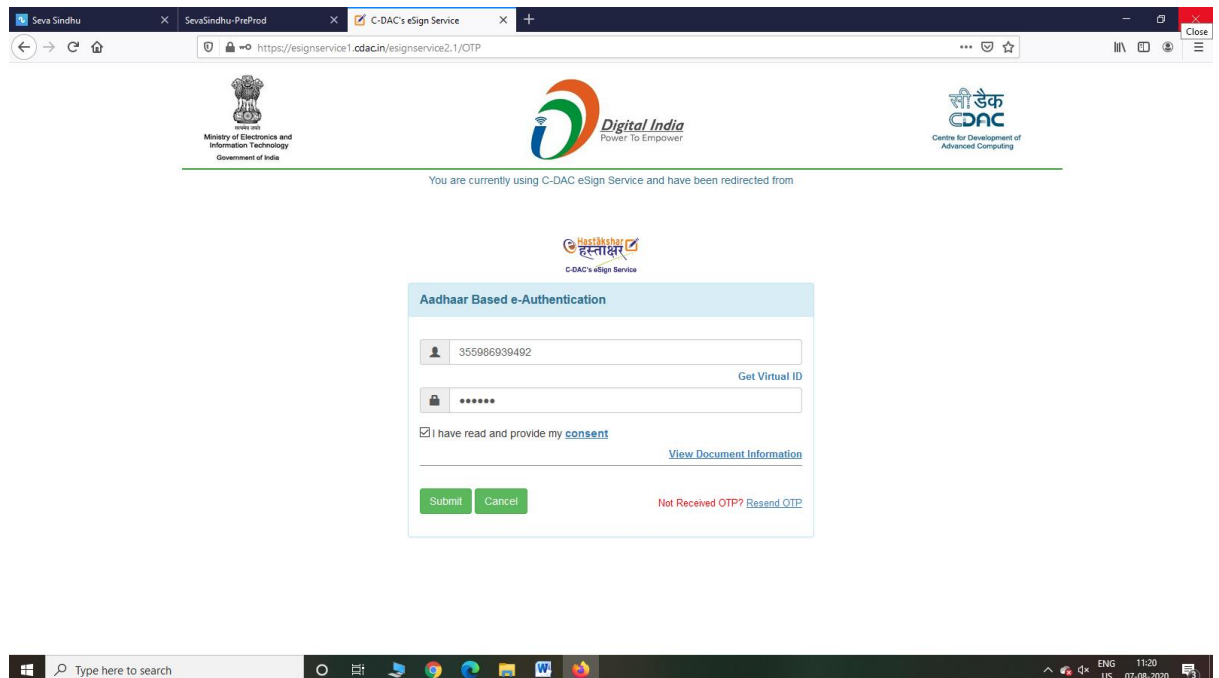

Step 13: After submit is Successful,Sakala acknowledgement will be generated

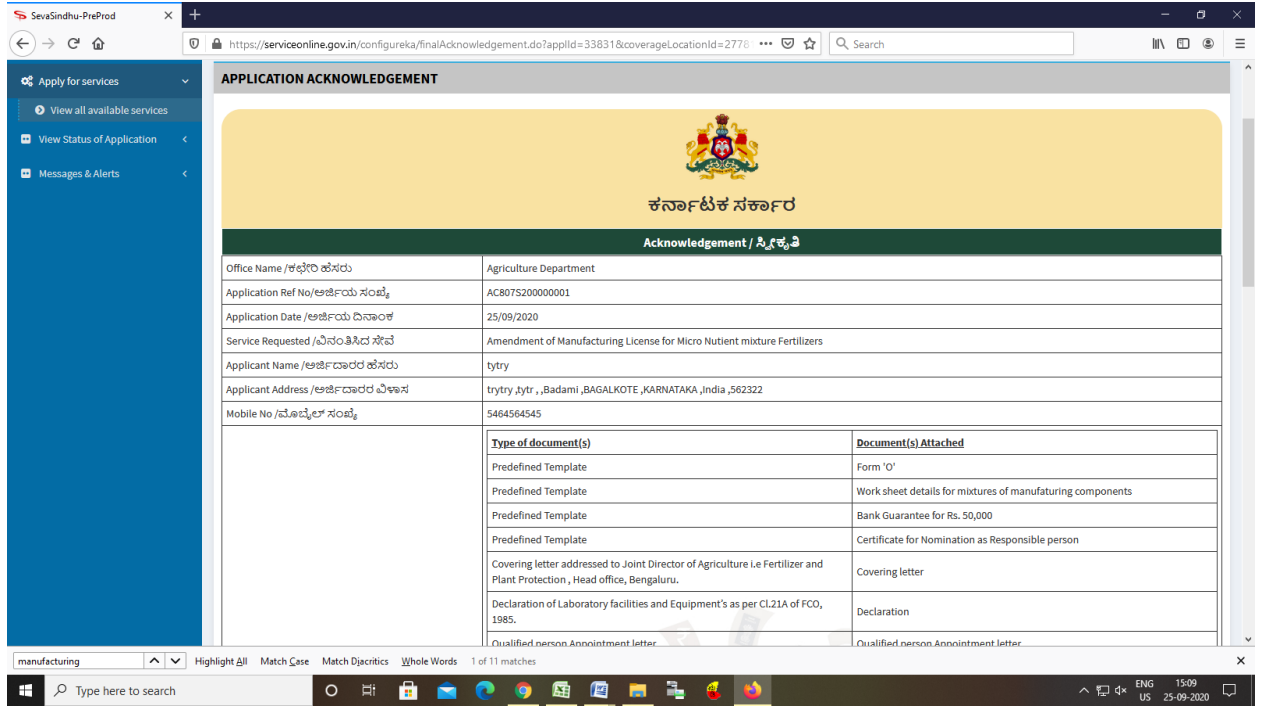